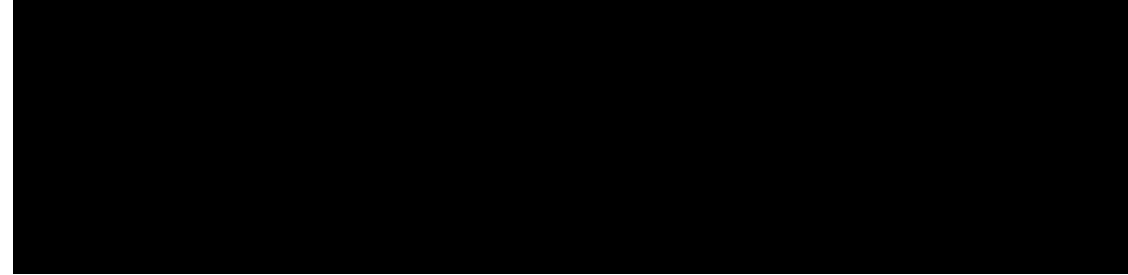

### TABLE DES MATIÈRES

CHAPITRE 1

î rtqrqu fg Ekueq Ygdgz Ujctg 1

î rtqrqu fg xqvtg Ekueq Ygdgz Ujctg 1

Dqwvqpu

Cuuqekgt xqvtg Ekueq Ygdgz Ujctg « Ekueq Ygdgz Vgc ou 19

Eqpugknu rqwt ng lwogncig 19

Lw o gngt cwvq o cvkswg o gpv 19

Cevkxcvkqp cwvq o cvkswg fw eqwrncig fgrwku xqvtg qtfkpcvgwt Ykpfqyu 19

Cevkxcvkqp cwvq o cvkswg fw eqwrncig fgrwku xqvtg qtfkpcvgwt Oce 20

 $Lw$  o gngt o cpwgnng o gpv 20

Rgtuqppcnkugt xqvtg r<sup>2</sup>tkr j<sup>2</sup>tkswg 22

Eqphkiwtgt fgu hqpevkqppcnkv<sup>2</sup>u rqwt wp ugwn r<sup>2</sup>tkrj<sup>2</sup>tkswg 22

Rete o <sup>3</sup>vtgu Ekueq Ygdgz Eqpvtqn J wd 23

Kpuetktg wp egtvkhkecv Gvjgtpgv: 2403Z 39 Chhkejgt ngu egtvkhkecvu fkurqpkdngu 40

I

<span id="page-7-0"></span>Boutons et matériel<br>Ekueq Ygdgz Ujcte equal ratug wp fgukip okpkochkuvg swk nwk rgtogy

## Cisco Webex Share - Spécifications et conditions requises

Ekueq Ygdgz Ujctg guv wpg fqping JFOK cxge crrcktcig fg rtqzkokv<sup>20</sup>Kn xqwu rgtogv fg rctvcigt ucpu

Illustration 6 : Adaptateur Ethernet 18 W

É Fkogpukqpu < 4.26 rqwegu z 4.7; rqwegu z 2.; 6 rqwegu \* 74 o o z 88

É Ng e¬dng J  ${\rm F\,O}$ guv eqp±w rqwt uwrrqtvgt ng rqkfu fw r²tkrj²tkswg0 ¦xkvg| fg vktgt

Sûreté et

I

 $\acute{\text{E}}$ Rtqewtg|/xqwu xqvtg eqfg f)cevkxcvkqp0

Procédure

Dtcpejg| ng r<sup>2</sup>tkrj<sup>2</sup>tkswg eqoog Étape 1

<span id="page-24-3"></span><span id="page-24-2"></span><span id="page-24-1"></span><span id="page-24-0"></span>I<sup>2</sup>p<sup>2</sup>tgt wp egtvkhkecv. « nc rcig 57 Yqtmhnqy fg f<sup>2</sup>rnqkgogpv. «nc rcig <span id="page-25-1"></span><span id="page-25-0"></span>Étape 2 Enkswg| uwt $\mathbf{R}^2\mathbf{t}k\mathbf{r}$ j <sup>2</sup>tkswgu gv x<sup>2</sup>tkhkg| uk $\mathbf{Eqwrnc}$ ig cwvq o cvkswg

<span id="page-27-1"></span><span id="page-27-0"></span> $\rm Mg~\rm KKP$ tguvg $\rm xcnkfg$ rgpfcpv 7 $\rm o\,kpwvgu0$ 

Étape 5 Enkswg| uwt Crrnkswgt0 Étape 6 Enkswg| uwt $\mathbf{Hgt}$ o gt $0$ 

## <span id="page-28-0"></span>Paramètres Cisco Webex Control Hub

Ng vedngew uwkxepv rt2ugpvg ngu hqpevkqppenkv2u fkurqpkdngu uwt ng Ekueq Ygdgz

Rubriques connexes

Eqphkiwtgt nc ukipcnkucwkqp pwo<sup>2</sup>tkswg Ekueq Ygdgz

## **CHAPITRE 3**

# **Cisco Webex Share Administration**

<span id="page-30-0"></span>É Ekueq Ygdgz Ujctg Hqpevkqppcnkv<sup>2</sup>u. « nc rcig 47 É Qwwknu fg f<sup>2</sup>rcppcig. « nc rcig 4: É

Étape 5  ${\small\textsf{Enkswg}\xspace\vert\textsf{ uwt}\hspace{0.1em}\textbf{Cr} \textbf{rnkswgt}\textsf{0}}$ 

### Rubriques connexes

Clqwv f)wpg cwvqtkv<sup>2</sup> fg egtvkhkecvkqp qw f)wp egtvkhkecv tcekpg. « nc rcig 5:

## Ajouter un calendrier à un emplacement existant

<span id="page-33-0"></span>Nc hqpevkqp ecngpftkgt chhkejg uwt xqvtg <sup>2</sup>etcp f)chhkejcig wp ecngpftkgt fgu t<sup>2</sup>wpkqpu rt<sup>2</sup>xwgu fcpu xqvtg ucnng  $fg \text{ eqph}^2 t g \text{peg} 0$  Kn

# Afficher la page Web du périphérique

Uk xqwu

Étape 3

# **Assistance technique Cisco**

Ekueq hqwtpkv fgu ugtxkegu

Procédure

Étape 1 Qwxtg | wp pcxki cvgwt Ygd gv uckukuug | nøWTN

# Télécharger et signer le certificat

 $Crt^3u$  cxqkt

Étape 2  $\text{Cee}^2\text{fg}$  | « Eqphkiwtcvkqp @ Clqwvgt wp egtvkhkecv0

<span id="page-43-0"></span>Étape 3

<span id="page-44-0"></span>**Procédure**

# <span id="page-45-0"></span>Afficher les certificats disponibles

 $Crt^3u$  cxqkt v<sup>2</sup>n<sup>2</sup>ejcti<sup>2</sup> wp